# UNIVERSIDADE FEDERAL DO RIO DE JANEIRO

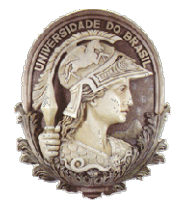

Instituto de Física Instituto de Física<br>Programa de Pós-Graduação em Ensino de Física Mestrado Profissional em Ensino de Física Física

# Roteiro das aulas aplicadas na dissertação "LH – Jogo: Produção e Aplicação de um jogo computacional sobre<br>lançamento horizontal" lançamento horizontal

Felipe Mozart Guerim de Lima Germano Maioli Penello

> Produto educacional elaborado para ser utilizado como instrumento de consulta e auxílio para os interessados em reproduzir as aulas gamificadas aplicadas no trabalho de dissertação LH – Jogo: Produção e Aplicação de um jogo computacional sobre lançamento horizontal. Esse material integra a dissertação de mestrado apresentada ao Programa de Pós Graduação em Ensino de Física do Instituto de Física da Universidade Federal do Rio de Janeiro. ra os interessados em reproduzir as<br>mificadas aplicadas no trabalho de<br>áo LH – Jogo: Produção e Aplicação<br>go computacional sobre lançamento<br>. Esse material integra a dissertação<br>ido apresentada ao Programa de Pós-

Rio de Janeiro Novembro de 2020

Neste documento iremos mostrar um roteiro utilizado e elaborado para as aplicações das aulas e da atividade gamificada de formas remotas. Este documento é composto de duas seções, a primeira seção é um roteiro para a aplicação de uma aula remota e uma atividade gamificada de forma remota, as duas sobre a temática de lançamento horizontal. Já a segunda seção é uma parte mais técnica sobre como produzir, baixar e instalar as ferramentas utilizadas na aula e na atividade gamificada.

### 1° SEÇÃO

-

### SUGESTÃO PARA UMA AULA REMOTA

Para a aplicação da aula foi utilizada como ambiente de sala de aula a ferramenta Google Meet, pois ela possibilita que haja certo grau de interação entre o professor e os alunos, assim como, entre os próprios alunos.

Como o intuito desta aula é apresentar, modelar e discutir o fenômeno de lançamento horizontal aos alunos do Ensino Médio, alguns recursos necessitaram ser produzidos previamente, tais como: slides feitos com o Power Point e seleção de Gifs e vídeo sobre o assunto.

Para a aplicação da aula remota alguns recursos tiveram que ser substituídos. Por exemplo, o quadro negro foi substituído pelo OpenBoard $^{\mathsf{1}},$  um quadro digital disponível gratuitamente na internet para ser baixado e instalado.

 A sequência didática a seguir, foi utilizada para introduzir a discussão do modelo de um lançamento horizontal. Onde, inicialmente, mostrou-se como este lançamento está inserido no cotidiano do aluno, através de Gifs e vídeo, como mostra a Fig.1.

A Fig.1 mostra uma montagem de uma imagem feita a partir de um vídeo onde um skatista pula sobre um canteiro. Cada quadro da imagem foi separado para representar o movimento feito pelo skatista durante o salto (neste caso, um movimento semelhante ao lançamento horizontal).

<sup>1</sup> Disponível em: https://openboard.ch/download.en.html, acessado em 04/08/2020

O lançamento horizontal é um movimento onde o objeto, inicialmente, possui somente velocidade na direção horizontal e se desloca a certa altura em O lançamento horizontal é um movimento onde o objeto, inicialmente,<br>possui somente velocidade na direção horizontal e se desloca a certa altura em<br>relação ao solo, com o passar do tempo, este objeto começa a cair desta alt e adquire também velocidade na direção vertical.

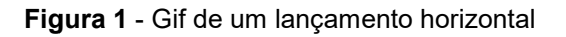

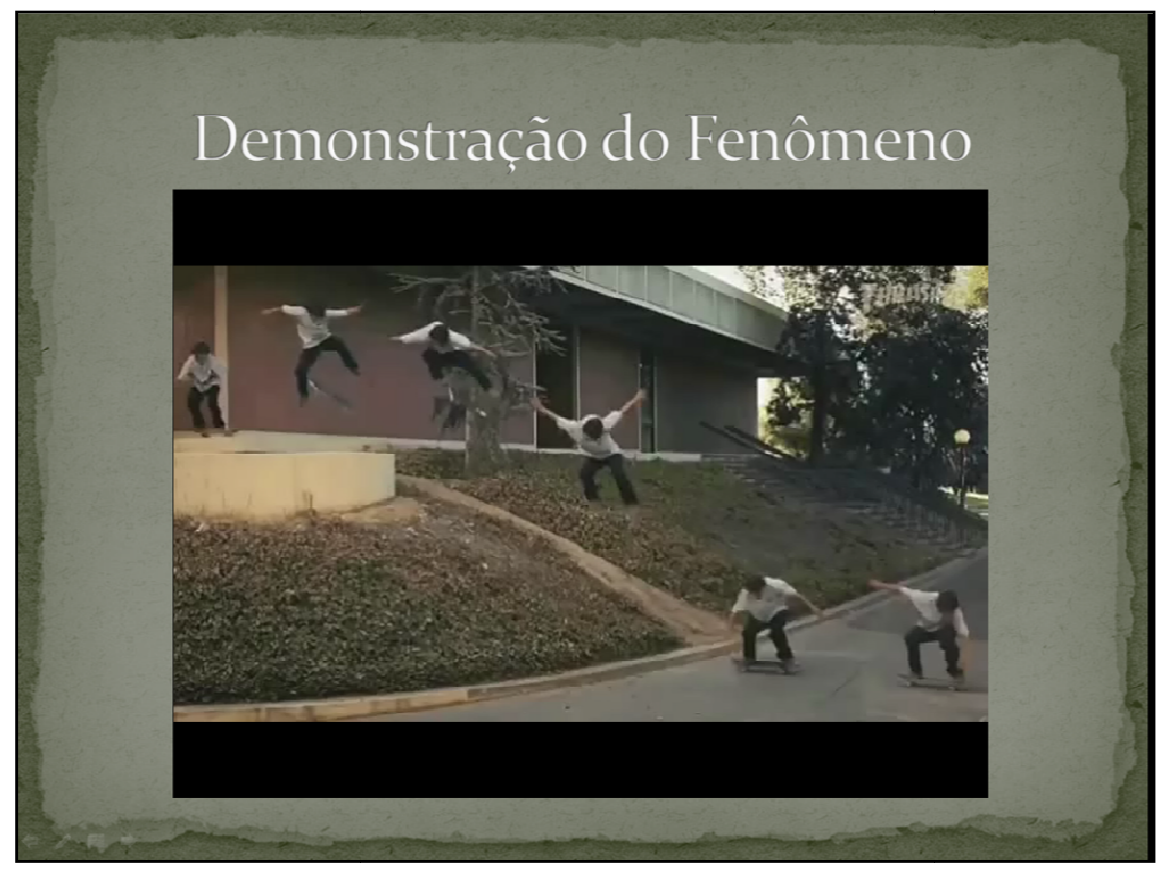

Fonte: https://www.instagram.com/p/B9b7xTFn0fa/, acessado em: 27/03/2020

Feita a exposição inicial do fenômeno, inicia-se uma abordagem de modelar o lançamento, e com isso mostrar suas características e<br>peculiaridades Para-conseguir-realizar-esta-discussão,-optou-se-por-mostrar peculiaridades. Para conseguir realizar esta discussão, optou-se por mostrar um modelo de lançamento horizontal (Fig.2) e pautar a discussão em cima dela. nstagram.com/p/B9b7xTFn0fa/, acessado em: 27/03/2020<br>io inicial do fenômeno, inicia-se uma abordagem de<br>to, e com isso mostrar suas características e<br>nnseguir realizar esta discussão, optou-se por mostrar<br>ento horizontal (

 A Fig.2 mostra uma montagem feita a partir do movimento dos dois blocos do LH – Jogo. Esta imagem serve para mostrar ao aluno que apesar do lançamento horizontal, efetuado pelo bloco vermelho, possuir moviment duas direções (horizontal e vertical), o seu deslocamento na horizontal será um Movimento Retilíneo e Uniforme (M.R.U). O aluno poderá perceber isto, pois

ele poderá fazer uma comparação visual com o bloco verde, onde eles estão alinhados na vertical, e pelo fato do deslocamento horizontal dos blocos sempre serem constantes. ele poderá fazer uma comparação visual com o bloco verde, ond<br>alinhados na vertical, e pelo fato do deslocamento horizontal<br>sempre serem constantes.

 A Fig.2 também traz a primeira noção matemática para o aluno, onde ele é apresentado à ideia de que objetos só possuem velocidade na direção é apresentado à ideia de que objetos só possuem velocidade na direção<br>vertical quando iniciam a queda. Em outras palavras, enquanto o bloco vermelho está sobre o prédio ele não possui velocidade na vertical, ele só irá vermelho está sobre o prédio ele não possui velocidade na vertical, ele sć<br>adquirir essa componente quando começar a cair, passando a caracterizar Movimento Retilíneo Uniformemente Variado (M.R.U.V). É mostrado também que o fato do bloco vermelho cair e com isto ganhar velocidade na direção<br>vertical não há alteração na componente da velocidade na direção horizontal. vertical não há alteração na componente da velocidade na direção horizontal. , enquanto o bloco<br>na vertical, ele só irá<br>ndo a caracterizar um

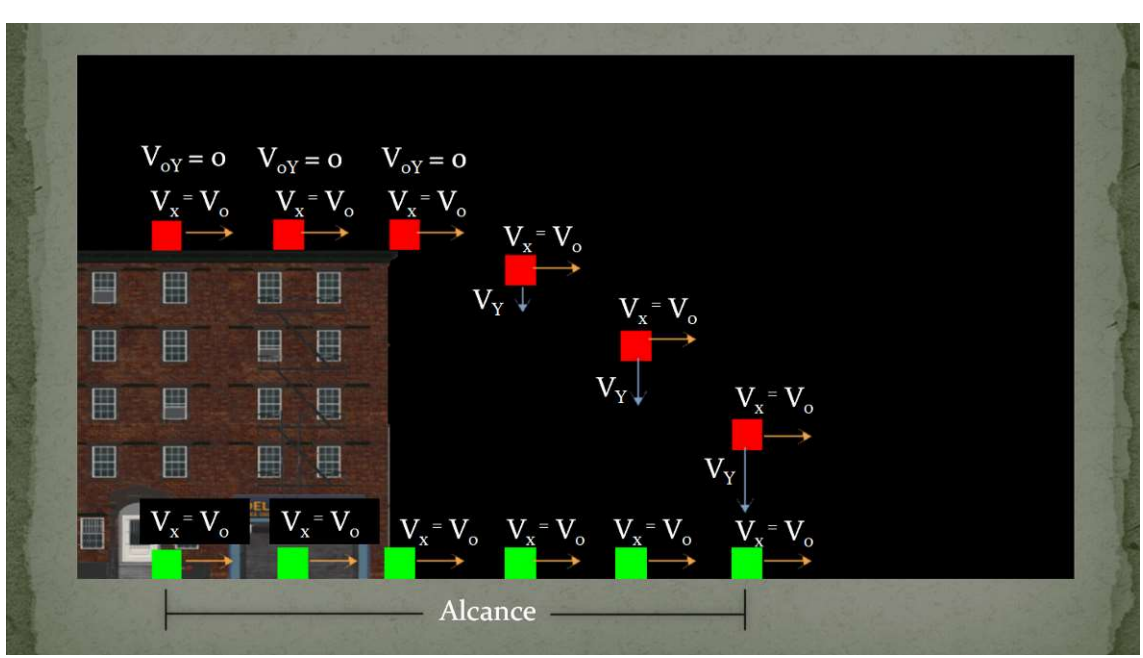

#### Figura 2 - Modelagem de um lançamento horizontal

Com o intuito de modelar o lançamento horizontal, os livros didáticos o separam em dois movimentos, o movimento na horizontal (classificado como M.R.U) e o movimento na vertical (classificado como M.R.U.V). Ao se modelar um fenômeno buscam-se as relações matemáticas que o descr apresentar estas relações aos alunos, de forma que eles possam relacionar estes conceitos matemáticos com o movimento em cada direção foi elaborado a Fig.3. M.R.U) e o movimento na vertical (classificado como M.R.U.V). Ao se modelar<br>um fenômeno buscam-se as relações matemáticas que o descrevem. Para<br>apresentar estas relações aos alunos, de forma que eles possam relacionar<br>este ar o lançamento horizontal, os livros didáticos o<br>i, o movimento na horizontal (classificado como<br>ical (classificado como M.R.U.V). Ao se modelar<br>relações matemáticas que o descrevem. Para

 A Fig.3 é um resumo das relações matemáticas que descrevem o movimento, em cada direção, de um corpo ao realizar um lançamento horizontal. Os símbolos mostrados para as variáveis estão representados na Fig.2, pois assim o aluno poderá ter uma representação visual do efeito que cada uma destas variáveis têm sobre o movimento do objeto.

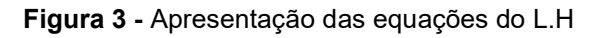

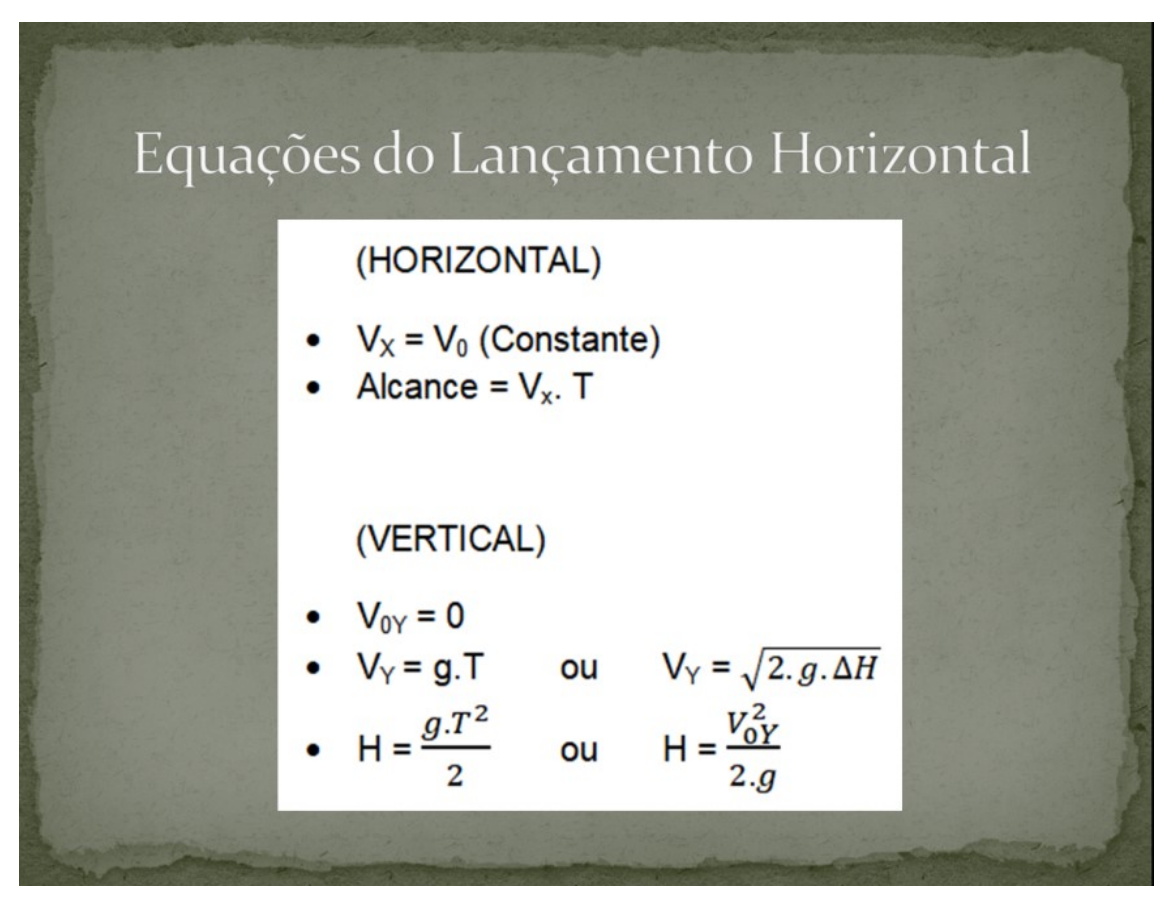

 Mostrado o fenômeno, apresentado o modelo e as equações que o descrevem, é chegada a hora dos alunos praticarem os conceitos relacionados ao lançamento horizontal. Para isso, pede-se ao aluno que abra o LH – Jogo, disponível na Play Store $^2$ , na fase EXEMPLO (Fig.4).

 2 https://play.google.com/store/apps/details?id=gmp.jogos.lhjogo.

### Figura 4 - Instrução para acessar a fase Exemplo

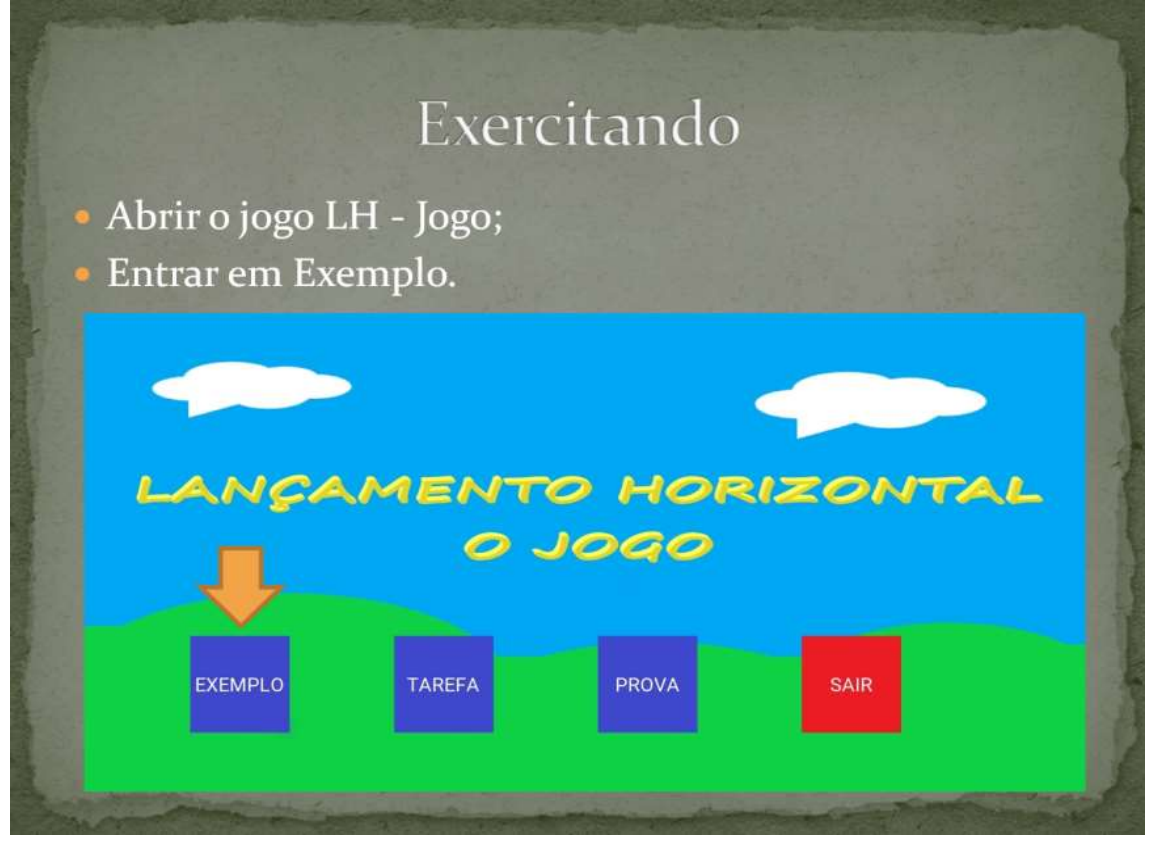

Nesta fase é possível alterar os valores das variáveis e como isso o jogo atualiza a imagem automaticamente. Desta forma é possível abordar diversos exemplos de maneira rápida e dinâmica. A Fig.5 mostra a tela inicial da fase EXEMPLO. Nesta fase é possível alterar os valores das variáveis e como isso o jogo<br>a a imagem automaticamente. Desta forma é possível abordar diversos<br>los de maneira rápida e dinâmica. A Fig.5 mostra a tela inicial da fase

### Figura 5 - Fase EXEMPLO

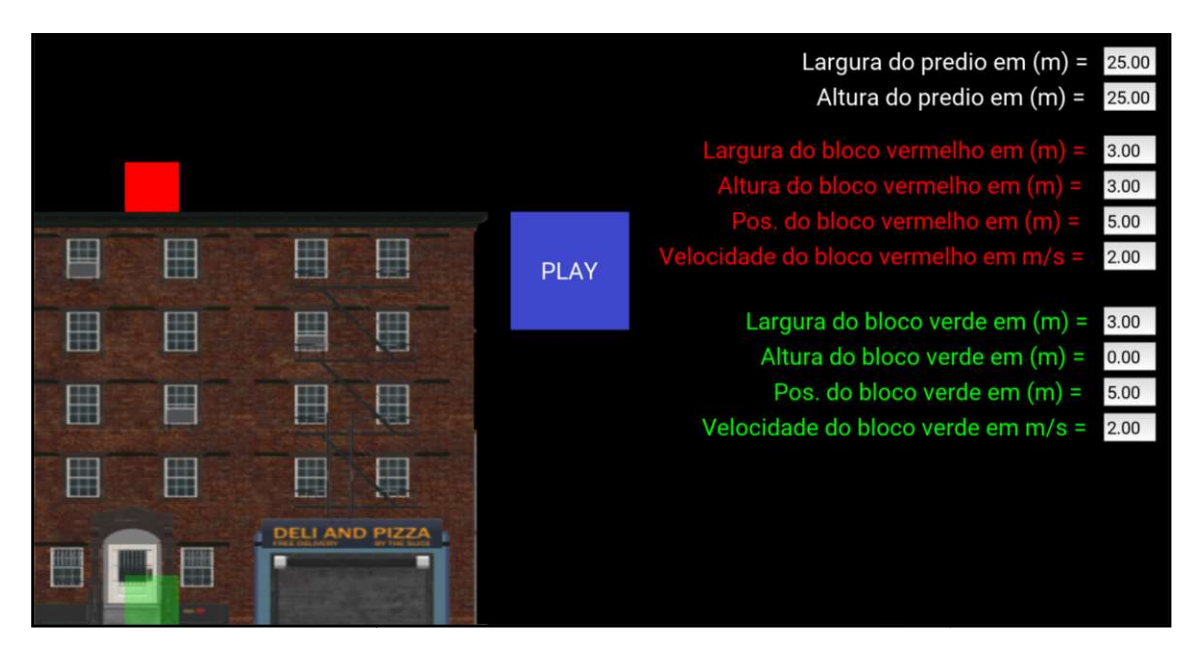

### SUGESTÃO PARA UMA ABORDAGEM GAMIFICADA DE FORMA REMOTA

 Nesta parte do documento iremos detalhar como aplicar as atividades gamificadas de forma remota. Para realizar esta metodologia de forma on-line serão necessárias algumas ferramentas computacionais, para conseguir simular a interação que há em uma sala de aula. Caso fique alguma dúvida de como realizar determinada ação sugerida nesta parte do trabalho vá a 2° seção, mais a frente neste documento. Na 2° seção há explicações mais detalhadas de como baixar, instalar e usar essas ferramentas computacionais.

Uma aula para ser considerada gamificada deve conter elementos de jogos em seu desenvolvimento pedagógico, ou seja, ela não precisa necessariamente ter um jogo inserido na sua abordagem. Porém ao utilizar um jogo o professor, normalmente, pretende fazer com que a sua aula seja mais interessante e interativa para o aluno e, com isso, faça o aluno se interessar ainda mais por aquele conteúdo trabalhado.

 Ao utilizar o LH – Jogo de forma gamificada, deve-se prezar pela dinâmica e a participação dos alunos com a atividade e entre eles. Desta forma, para que isso ocorra deve-se separar a turma em grupos com a mesma quantidade de participantes. O ideal é que a quantidade de membros não supere 5 alunos por grupos, pois assim a dinâmica em cada grupo será preservada.

Para separar a turma em grupos, de forma remota, pode-se utilizar os grupos de WhatsApp, pois neles os alunos podem interagir uns com os outros, compartilhar a tela da fase (através de PrintsScreens) e terão o registro da atividade para futuras consultas. Além dos fatores já mencionados para a criação dos grupos no WhatsApp, há o fato de que os alunos já possuem uma familiaridade com o aplicativo.

Por esses motivos, optamos por utilizar esta ferramenta para dividir a turma em grupos. Com os grupos montados, explique aos alunos as regras das atividades gamificadas:

Atividade 1 (Fase TAREFA):

7

### Figura 6 - (a) Ícone do LH - Jogo; (b) Botão da fase TAREFA  $(a)$  (b)

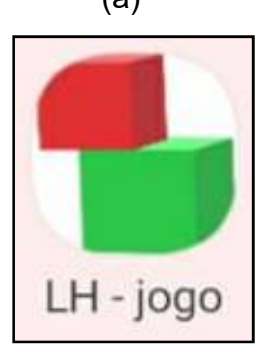

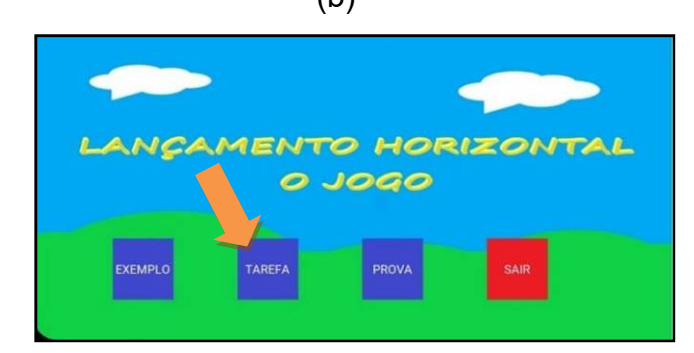

- Somente um integrante do grupo irá abrir o LH Jogo (Fig.6-(a)) na fase TAREFA (Fig.6-(b));
- Este integrante, responsável por abrir o jogo, deve compartilhar a tela da fase do jogo (através de PrintsScreens) com os outros participantes do grupo, através dos grupos criados no WhatsApp;
- O primeiro grupo que enviar uma foto da fase com três estrelas adquirida para o professor, ganha 3 pontos na classificação geral, o segundo grupo que enviar a foto com três estrelas na fase ganha 2 pontos e o terceiro que enviar a foto ganha 1 ponto;
- É aconselhável o uso de calculadoras, de preferência científicas.

Atividade 2 (Fase PROVA):

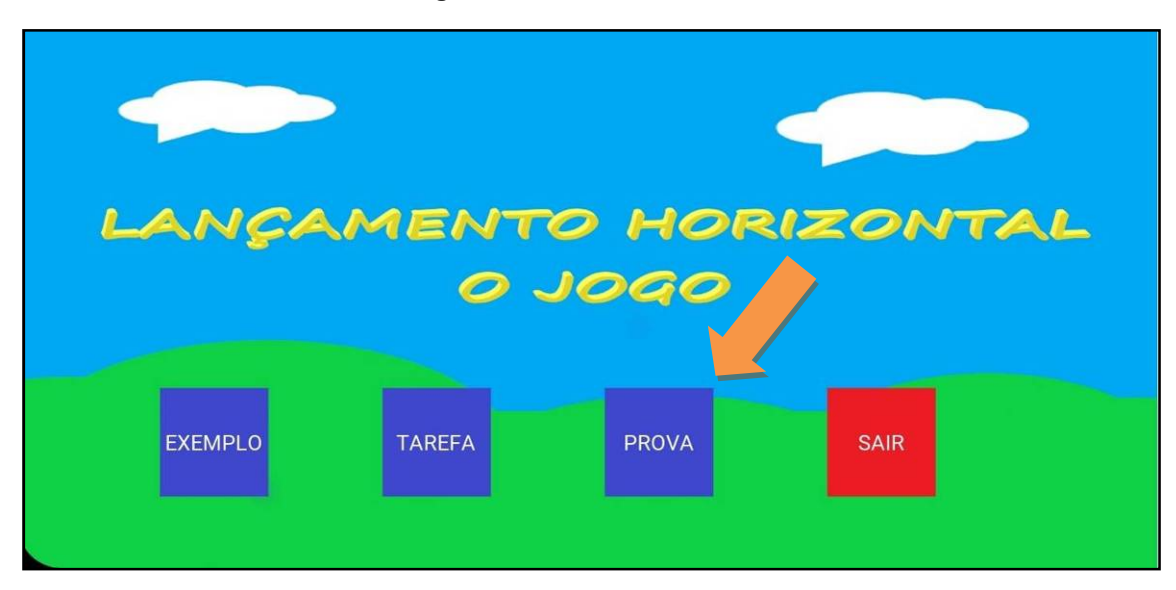

Figura 7 - Botão fase PROVA

Um integrante do grupo deve abrir o LH – Jogo na fase PROVA (Fig.7);

- Este integrante, responsável por abrir o jogo, deve compartilhar a tela da fase do jogo (através de PrintsScreens) com os outros participantes do grupo, através dos grupos criados no WhatsApp;
- O primeiro grupo que enviar uma foto da fase com três estrelas adquirida para o professor, ganha 3 pontos na classificação geral, o segundo grupo que enviar a foto com três estrelas na fase ganha 2 pontos e o terceiro que enviar a foto, ganha 1 ponto;
- É aconselhável o uso de calculadoras, de preferência científicas.

Atividade 3 (Fase EXEMPLO):

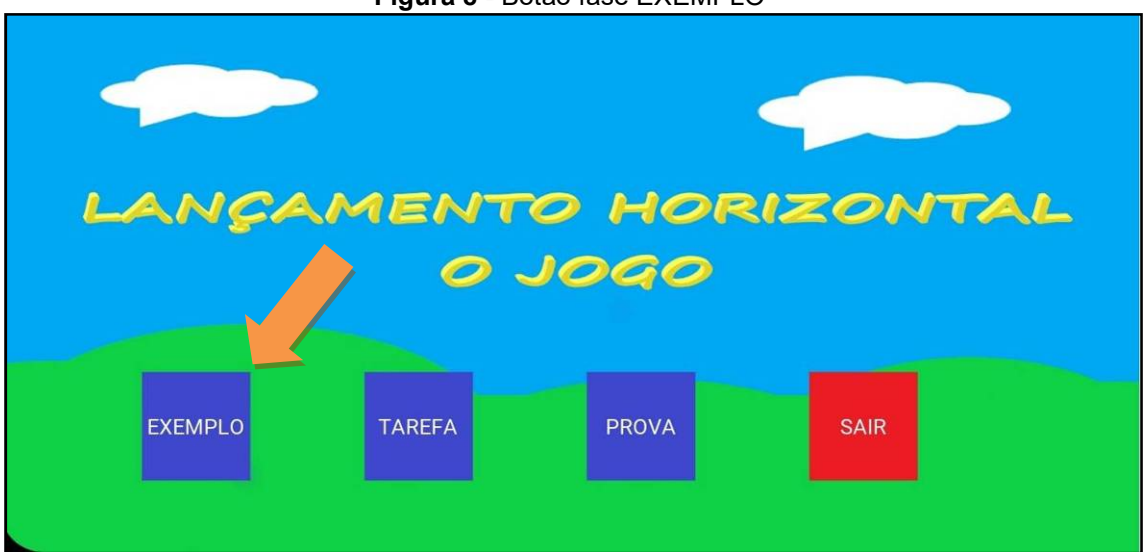

Figura 8 - Botão fase EXEMPLO

- Um membro do grupo deve abrir o LH Jogo na fase EXEMPLO (Fig.8);
- Este integrante, responsável por abrir o jogo, deve compartilhar a tela da fase do jogo (através de PrintsScreens) com os outros participantes do grupo, através dos grupos criados no WhatsApp;
- Os membros da equipe devem elaborar um desafio para outro grupo, onde eles devem escolher quais valores terão as variáveis desta fase;
- A preferência para escolher quem irá resolver o seu desafio será dada em ordem contrária a classificação, ou seja, o último colocado será o primeiro a escolher e depois o penúltimo e assim por diante. Não poderá um mesmo grupo ser escolhido duas vezes e nem um grupo escolher o próprio grupo para resolver o desafio;
- O grupo deve passar os valores das variáveis para o professor e este irá repassar estes valores aos grupos escolhidos ao mesmo tempo, através dos grupos de WhatsApp. Para que assim nenhum grupo tenha a vantagem de conhecer os valores primeiro do que um outro.
- O primeiro grupo que enviar uma foto da fase com três estrelas adquirida para o professor, ganha 3 pontos na classificação geral, o segundo grupo que enviar a foto com três estrelas na fase ganha 2 pontos e o terceiro que enviar a foto, ganha 1 ponto;
- É aconselhável o uso de calculadoras, de preferência científicas.

# 2° SEÇÃO

# AMBIENTE DE SALA DE AULA

 Uma sala de aula pode ser entendida como qualquer lugar onde há troca de conhecimento e ideias entre os integrantes. Para que esta permuta de conhecimentos ocorra de forma satisfatória, é necessário o máximo possível de interação pessoal entre os indivíduos.

 Com esta ideia, para realizar uma aula remota, deve-se optar por ferramentas permitam um diálogo em tempo real dos integrantes, que possibilitem exposição de ideias e conceitos naquele exato momento e que ajudem no auxílio de possíveis dúvidas que venham a surgir no meio do caminho da construção de conhecimento.

 Algumas ferramentas que permitem essa interação, ao vivo, entre os integrantes são, por exemplo:

- WhatsApp;
- Zoom;
- Google Meet;
- Skype.

# CRIANDO A SALA DE AULA COM O GOOGLE MEET

 Por se tratar de uma aula remota, é necessário que alguns mecanismos educacionais já estejam prontos antes do início da aula e outros recursos sejam substituídos por ferramentas digitais.

 Utilizamos como ambiente de sala de aula a ferramenta Google Meet. Para utilizá-la, é necessário possuir uma conta Google e estar com esta conta ativa no seu navegador, como mostra a Fig. zamos como ambiente de sala de aula a ferramenta Google<br>i-la, é necessário possuir uma conta Google e estar com esta<br>u navegador, como mostra a Fig.9.

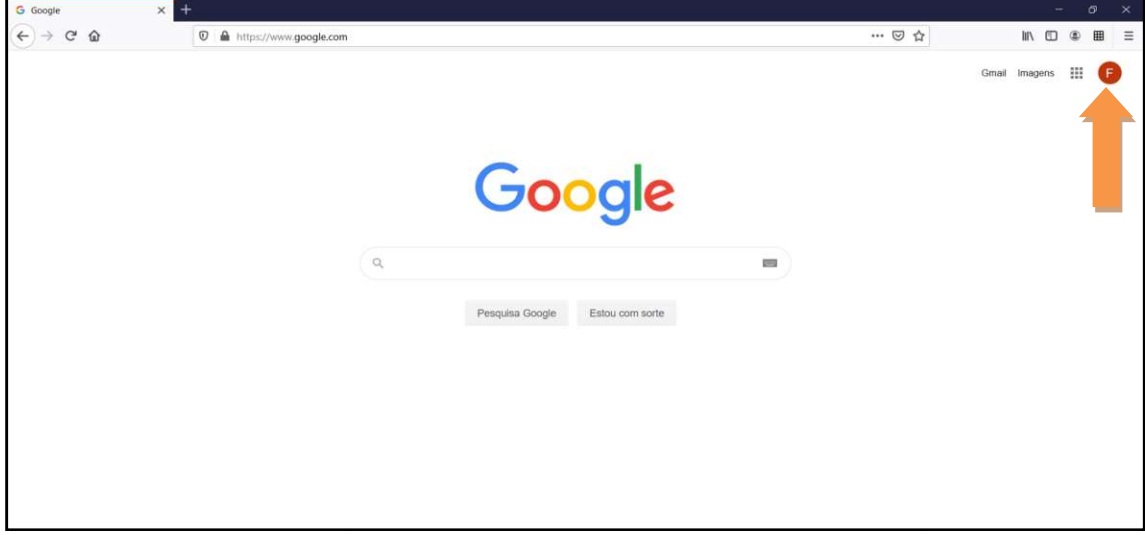

Figura 9 - Página inicial do Google

 Caso não possua uma conta do Google é só clicar em "Fazer login", que Caso não possua uma conta do Google é só clicar em "Fazer login", que<br>se encontra na parte superior direita da tela (Fig.10) e depois apertar em criar se encontra na parte superior direita da tela (Fig.10) e depois apertar em cria<br>uma conta, a qual está localizada na parte inferior a esquerda da tela (Fig.11).

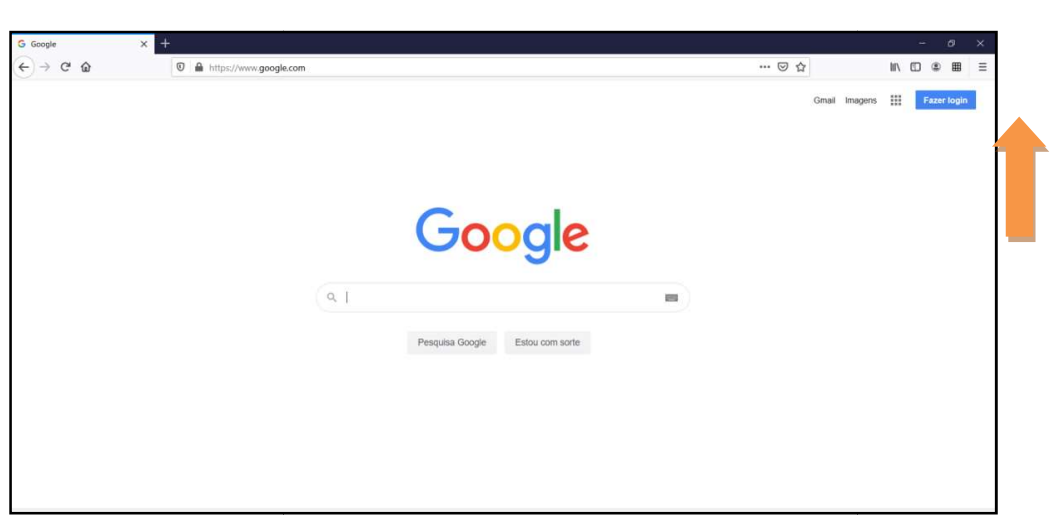

Figura 10 – Página inicial do Google sem estar logado

Figura 11 - Página de login do Google

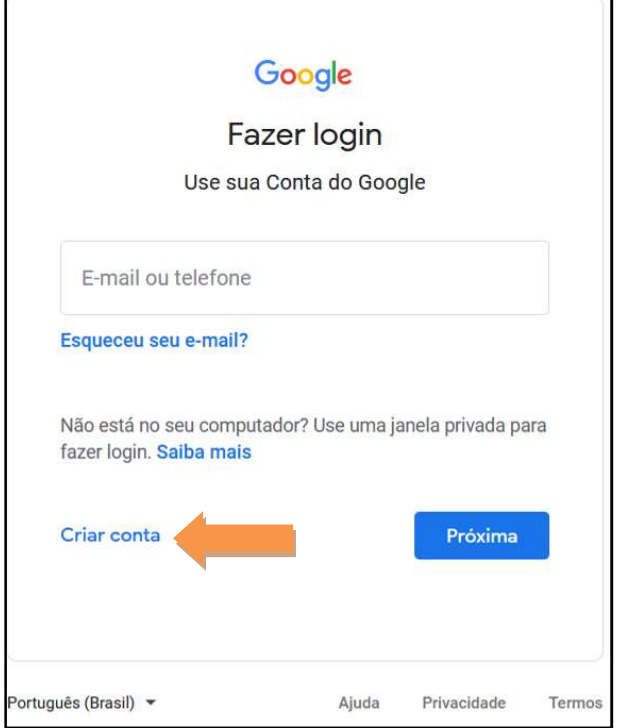

Após criar a conta, vá até o ícone de menu do Google, está localizado Após criar a conta, vá até o ícone de menu do Google, está localizado<br>na parte superior direita da tela (Fig.12) e procure por Meet (Fig.13) para criar uma sala virtual. Local este que foi utilizado para a aplicação da 1° Aula.

Figura 12 - Ícone do menu Google

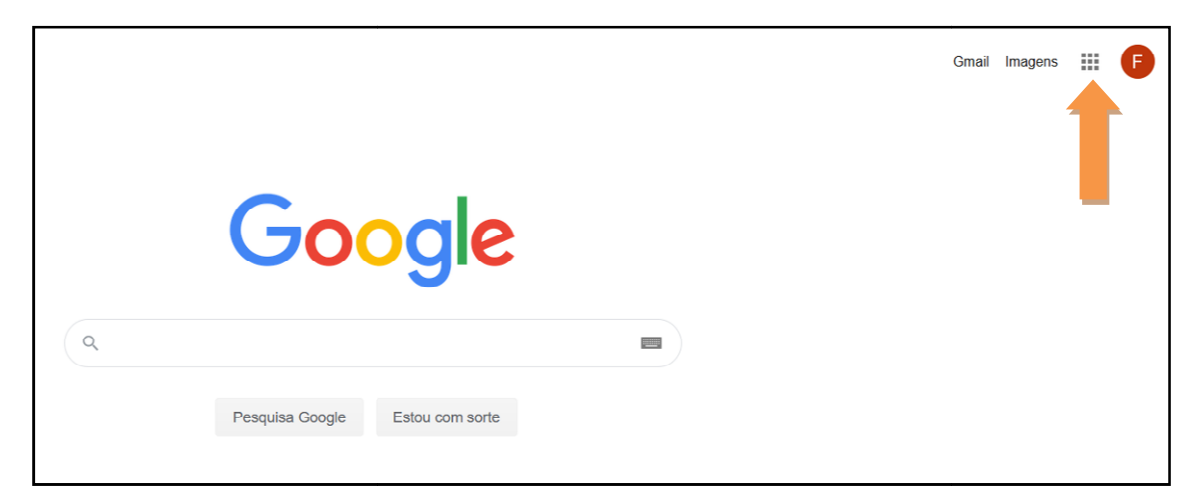

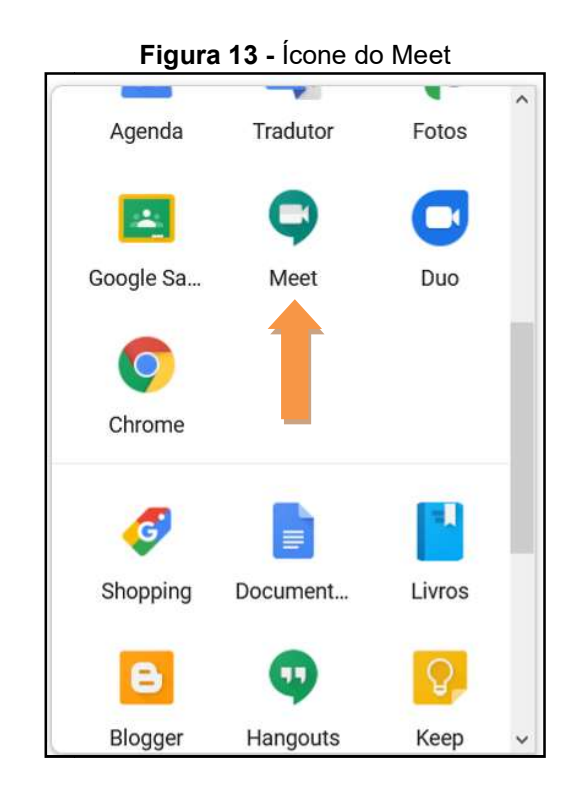

Ao clicar no ícone do Meet você será direcionado para a tela inicial do Ao clicar no ícone do Meet você será direcionado para a tela inicial do<br>Meet (Fig.14) e basta clicar no botão "Nova reunião" (Fig.15-(a)) e depois apertar "Iniciar uma reunião instantânea" (Fig. (Fig.15-(b)) para criar uma sala virtual. apertar "Iniciar uma reunião instantânea" (Fig.15-(b)) para criar uma sala virtual.<br>Alguns navegadores irão pedir permissão para utilizar a câmera e o microfone do computador, basta clicar em permitir que o Meet irá configurar e utilizar esses recursos do computador automaticamente.

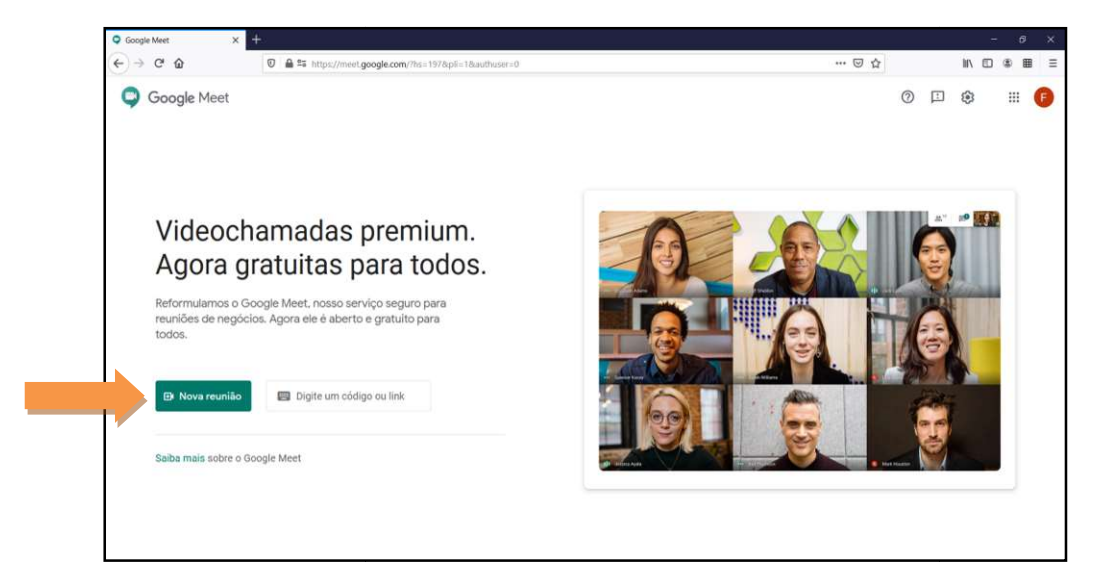

### Figura 14 - Tela inicial do Meet

**Figura 15 -** (a) Ícone do botão Nova reunião; (b) Ícone do botão Iniciar uma reunião<br>instantânea

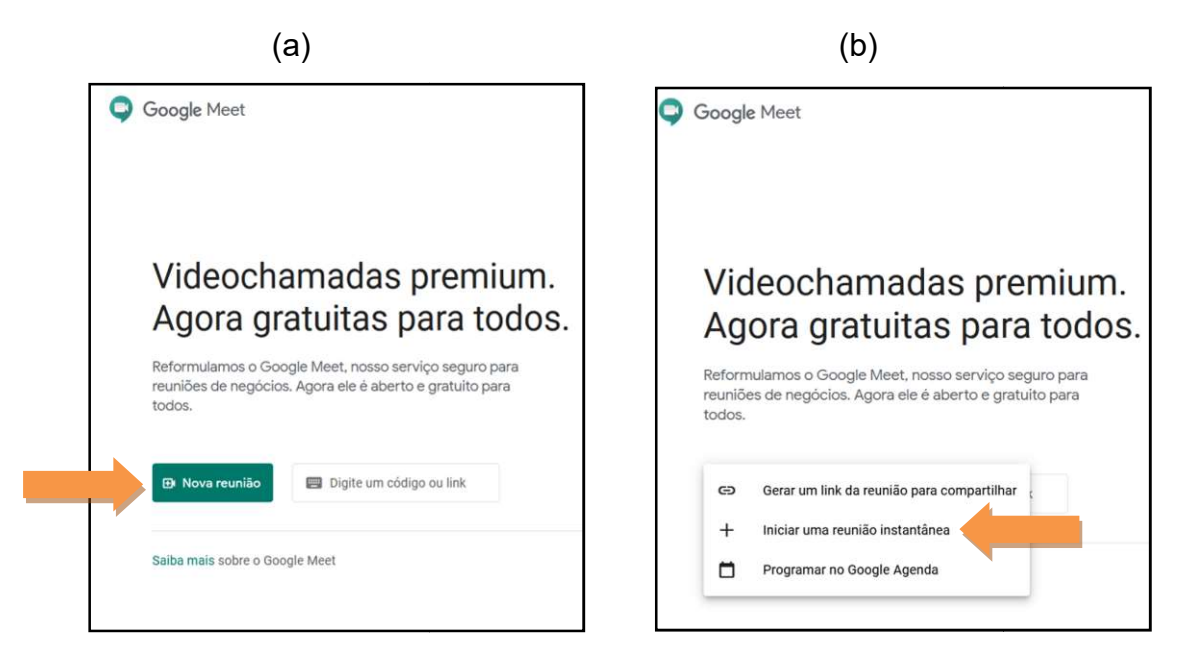

Ao criar a sala, vá a detalhes da reunião, que se encontra o canto Ao criar a sala, vá a detalhes da reunião, que se encontra o canto<br>inferior esquerdo da tela (Fig.16), copie o link da reunião (Fig.17) e compartilhe este link com seus alunos. Assim eles serão capazes de entrar na sala virtual.

Figura 16 - Detalhes da reunião

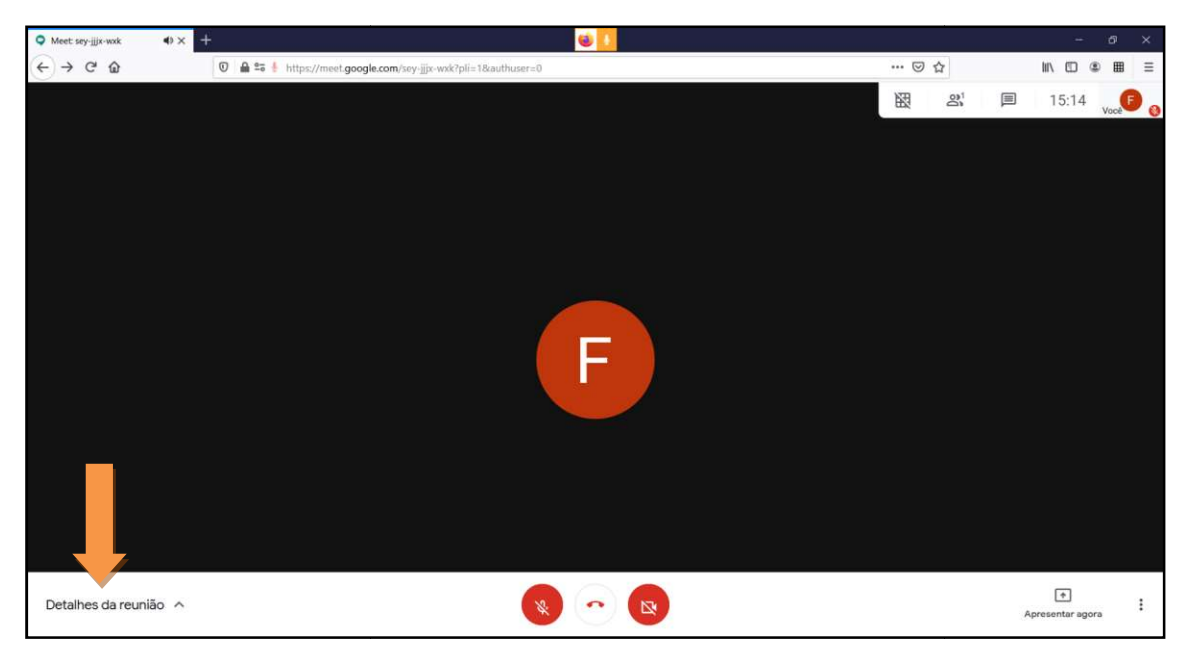

### Figura 17 - Link da reunião do Meet

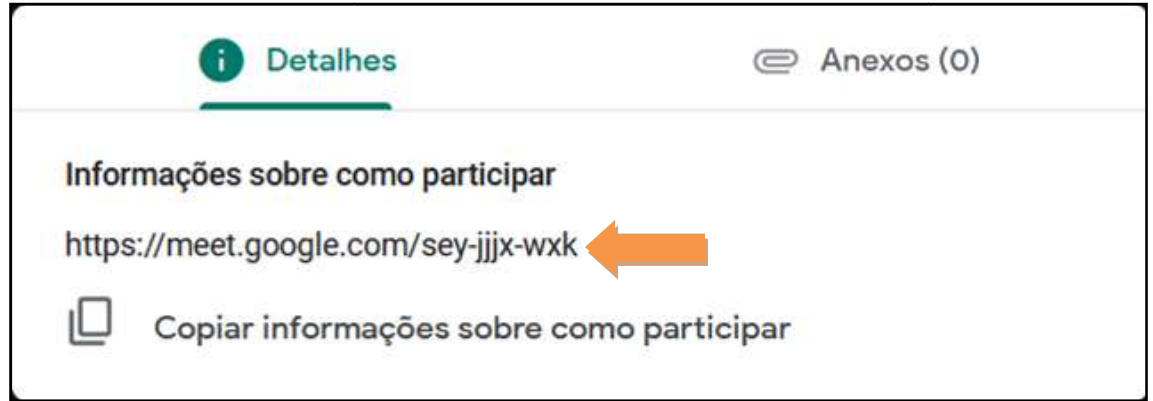

# COLETANDO OS NÚMEROS DE CELULARES DOS ALUNOS

 Esta seção explicará como produzir e compartilhar um formulário, através do Google Formulários, com a finalidade de coletar o número de celulares dos alunos. TANDO OS NÚMEROS DE CELULARES DOS ALUNOS<br>Esta seção explicará como produzir e compartilhar um formulário,<br>s do Google Formulários, com a finalidade de coletar o número de<br>es dos alunos.<br>Vá ao menu do Google (Fig.12) e proc

Vá ao menu do Google (Fig.12) e procure pelo ícone do Google Drive (Fig.18).

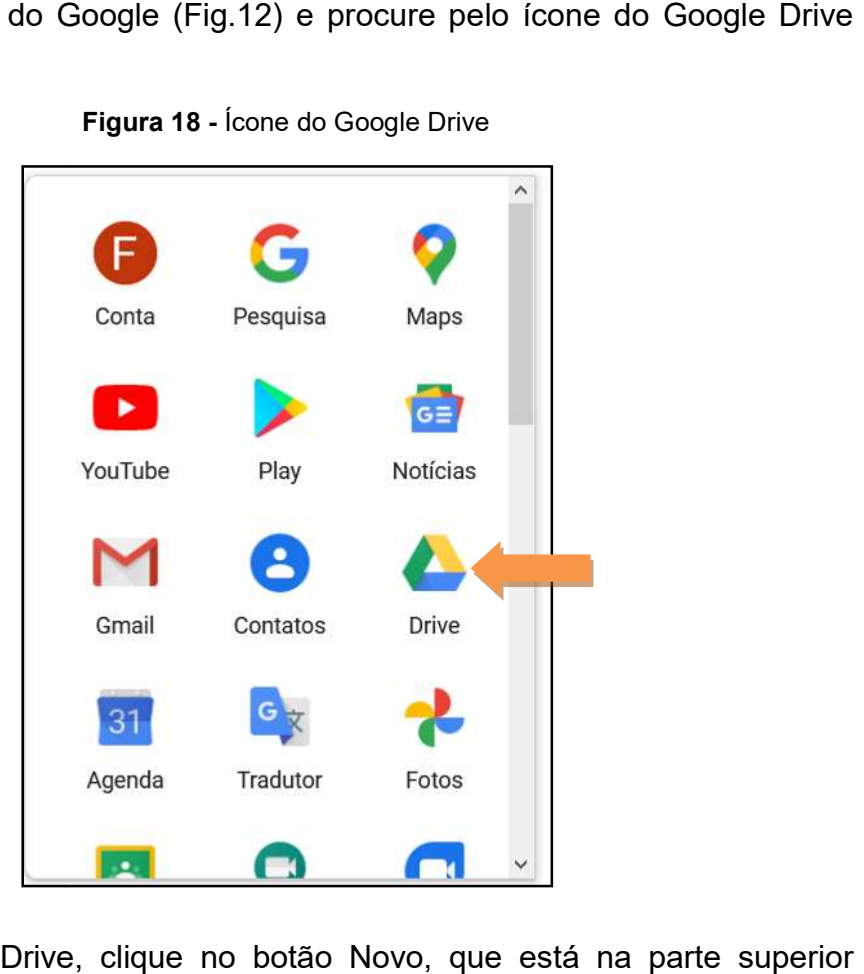

Figura 18 - Ícone do Google Drive

Estando no Drive, clique no botão Novo, que está na esquerda (Fig.19), em seguida, clique em "mais" (Fig.20-(a)) e depois em formulário (Fig.20-(b)).

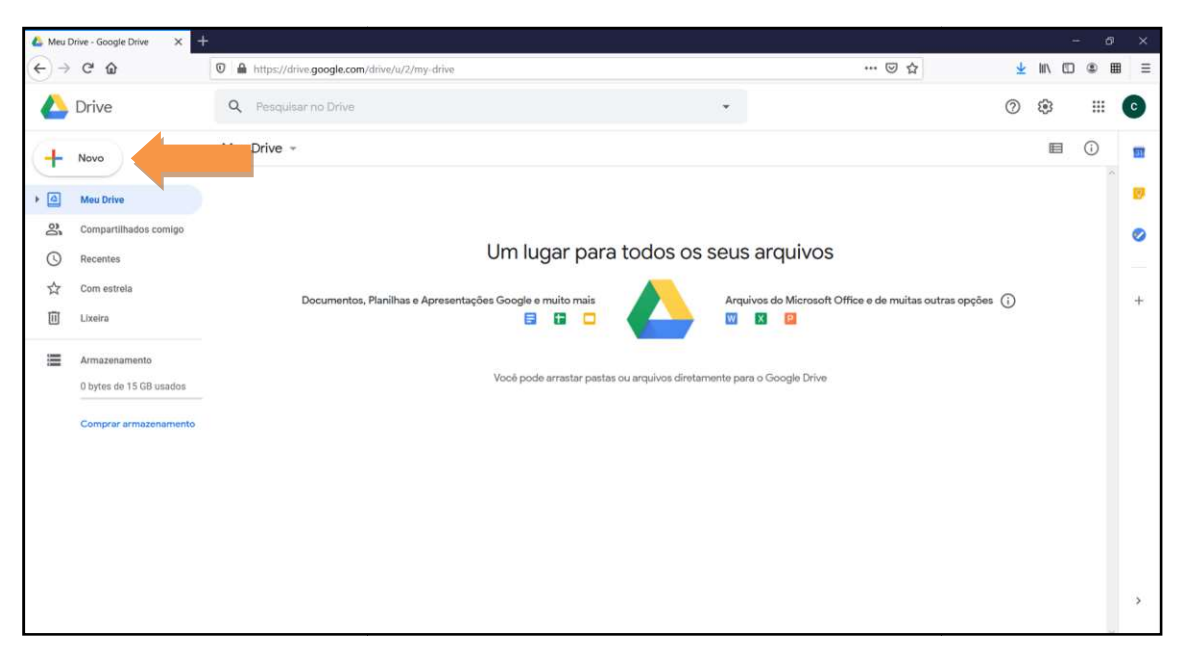

Figura 19 - Botão Novo do Drive

Figura 20 - (a) botão de "Mais"; (b) Ícone do formulário Google

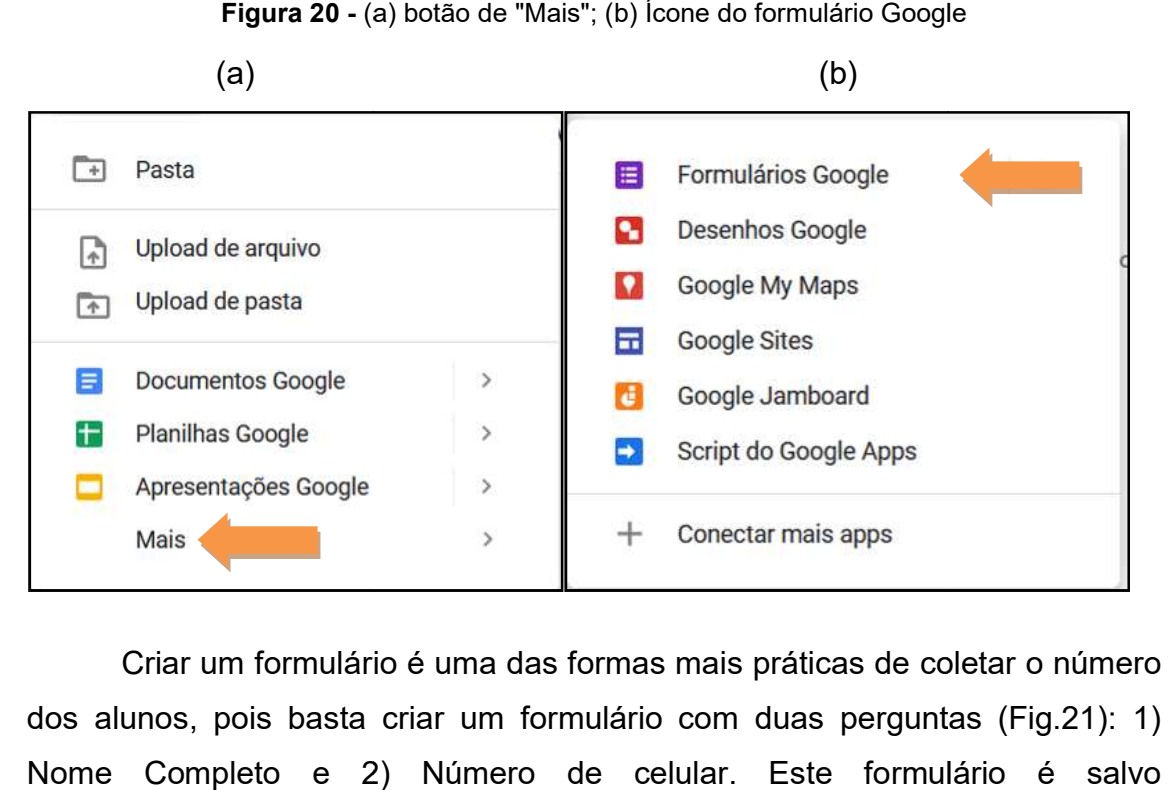

Criar um formulário é uma das formas mais práticas de coletar o número dos alunos, pois basta criar um formulário com duas perguntas (Fig.21): 1) Nome Completo e 2) Número de celular. Este formulário é salvo automaticamente no seu Drive.

## Figura 21 - Formulário Google

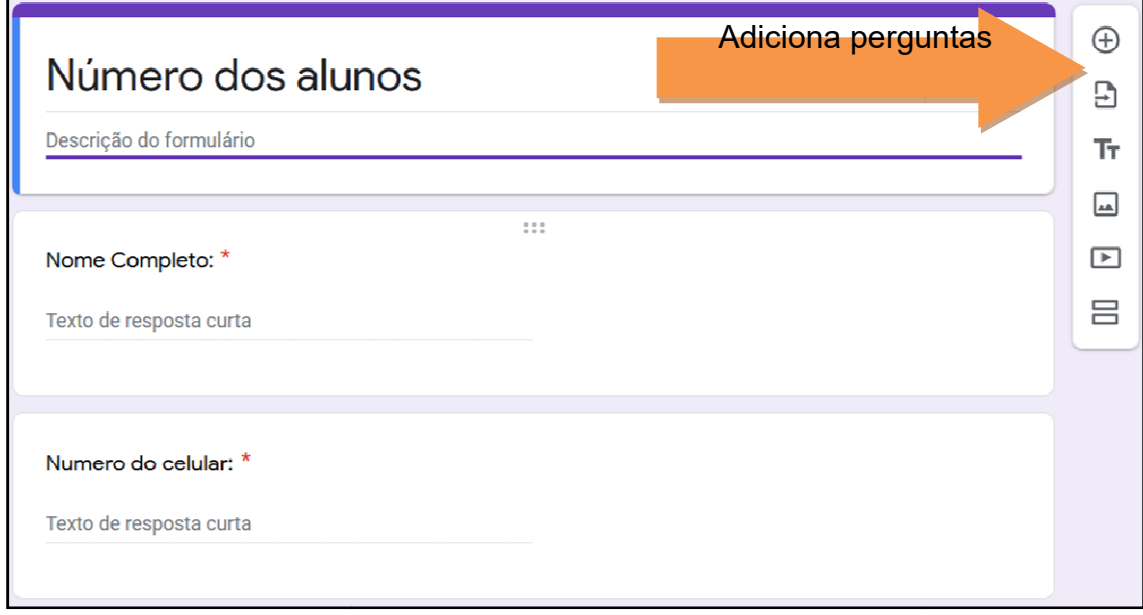

Quando o formulário estiver finalizado e pronto para ser enviado, basta Quando o formulário estiver finalizado e pronto para ser enviado, basta<br>.clicar em "Enviar" (Fig.22), que está localizado no canto superior direito da tela clicar em "Enviar" (Fig.22), que está localizado no canto superior direito da tela.<br>Depois procure por "Enviar via" e selecione a opção URL (Fig.23-(a)), feito isso basta clicar em copiar (Fig. (Fig.23-(b)).

Figura 22 - Botão Enviar do Formulário Google

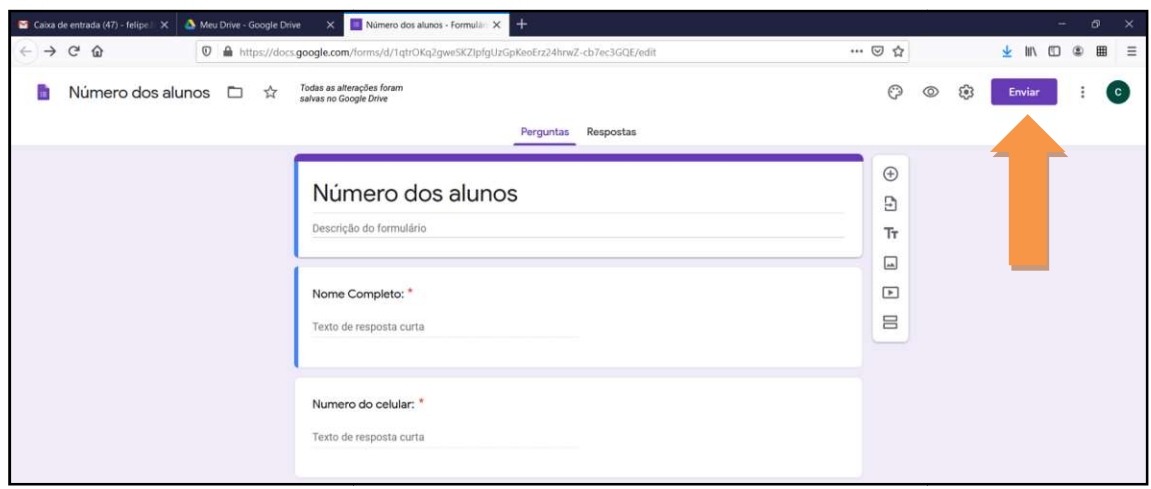

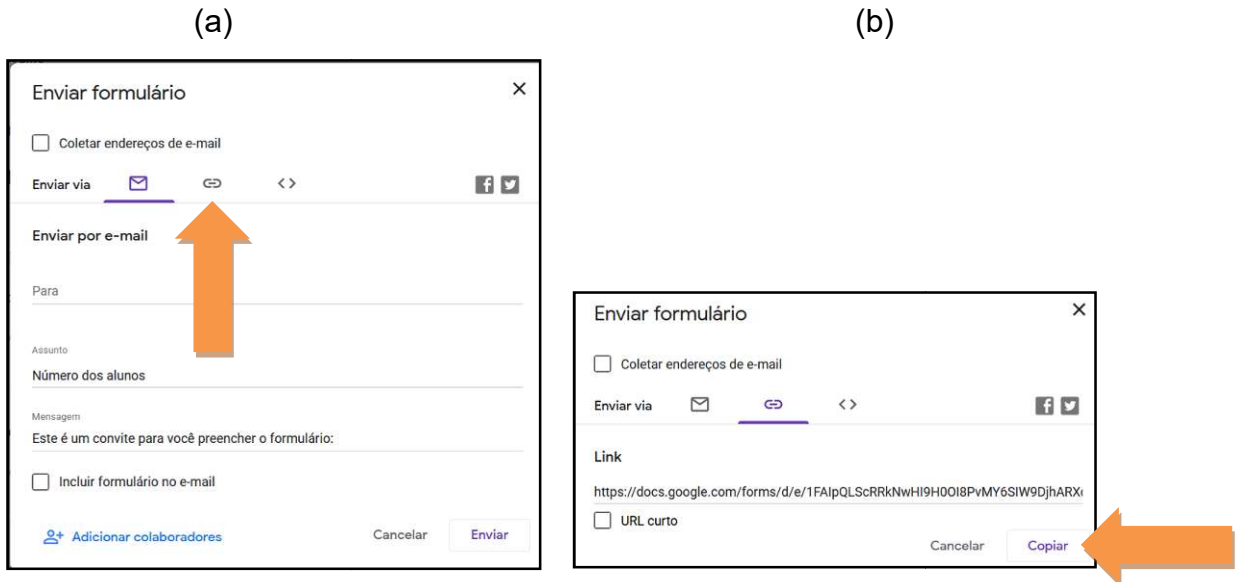

Figura 23 23 - (a) Seção URL; (b) Botão para copiar o link

Com o link copiado, cole ele no "Chat" de conversas da sala criada no Google Meet. Assim os alunos poderão acessar e responder ao formulário. Depois que todos tenham respondido a ele, basta ir à opção respostas, que ficar na parte superior da tela (Fig.24) e pedir para criar uma planilha (Fig.25), assim você terá uma lista com nome e número dos alunos registrados para uso futuro. Meet. Assim os alunos poderão acessar e responder ao formulá<br>que todos tenham respondido a ele, basta ir à opção respostas,<br>parte superior da tela (Fig.24) e pedir para criar uma planilha (Fig.

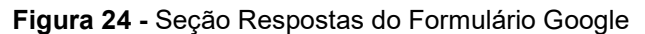

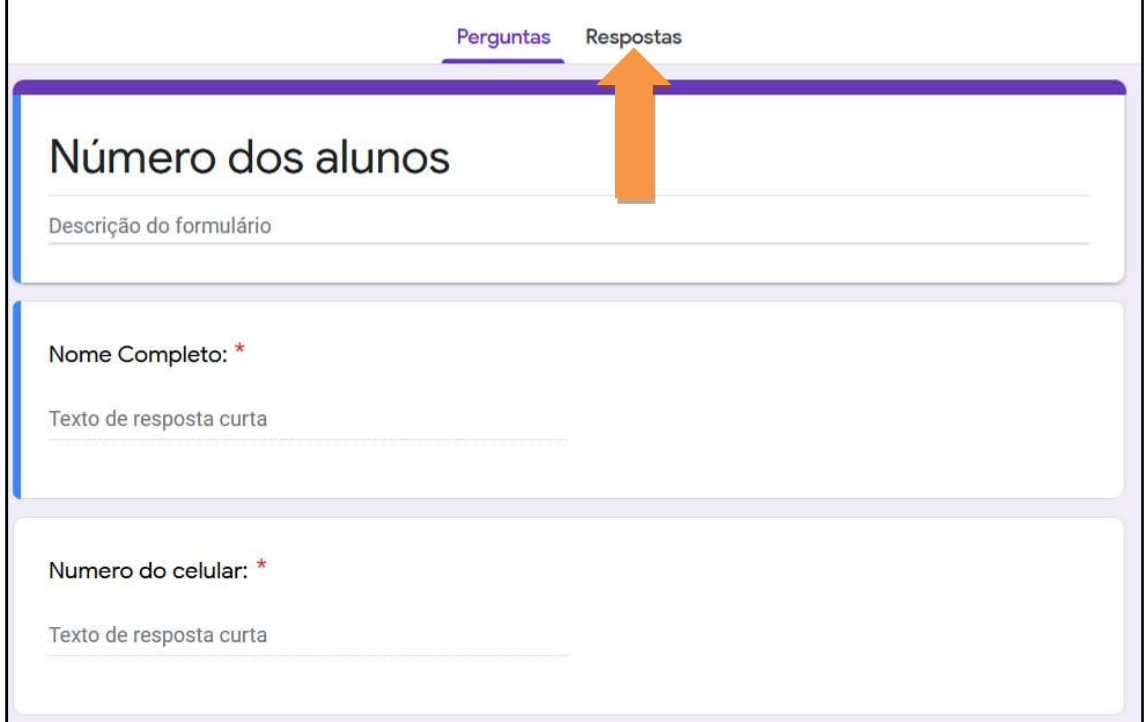

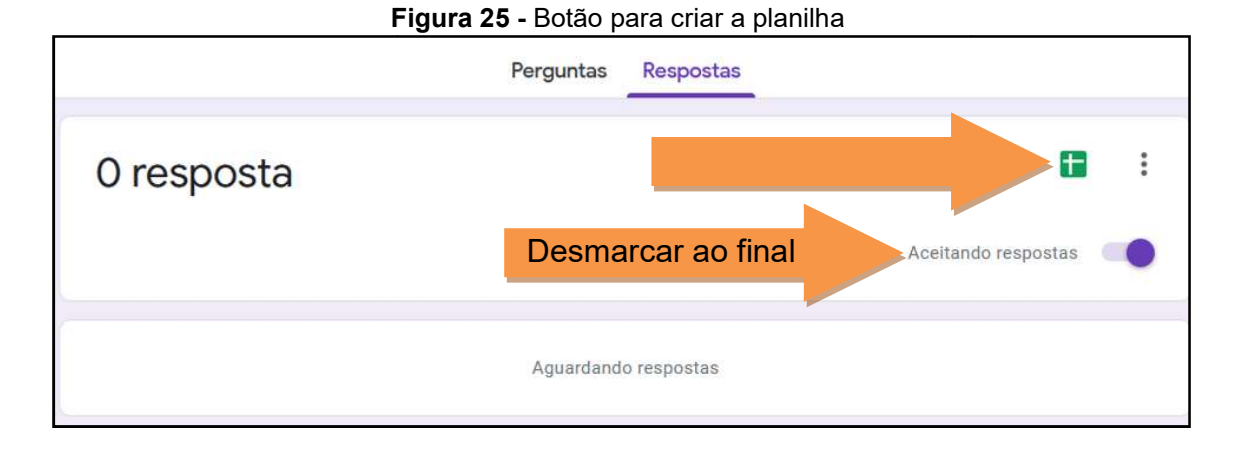

# CRIANDO UM GRUPO NO WHATSAPP

IDO UM GRUPO NO WHATSAPP<br>Para criar um grupo neste aplicativo, vá à loja do sistema operacional do seu celular. Se for Apple, tem que ir ao App Store (Fig.26-(a)), se for Android, deve-se ir ao Play Store (Fig.26-(b)).

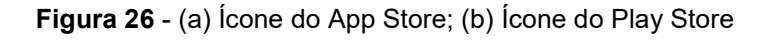

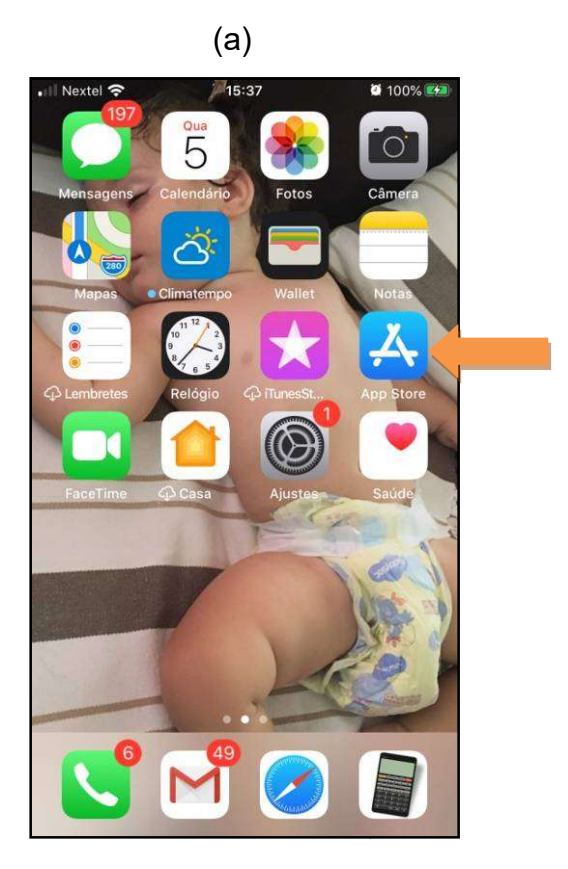

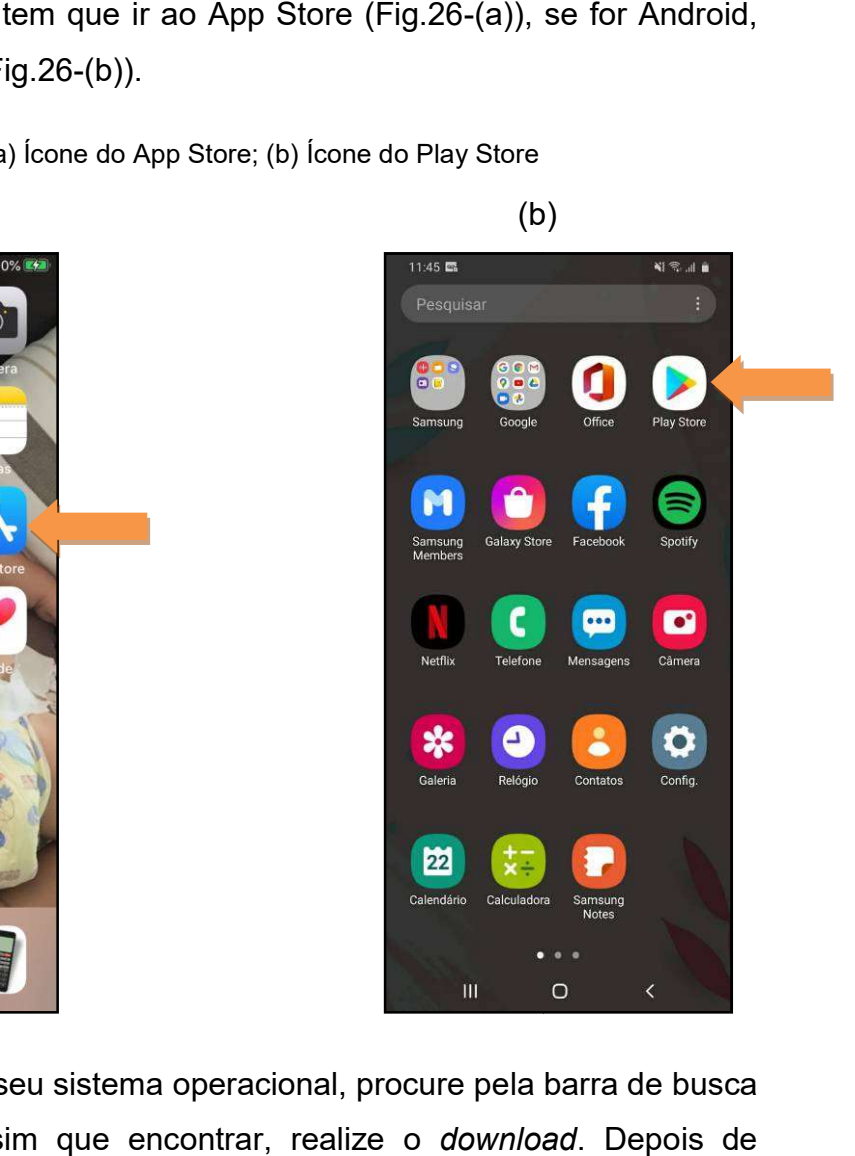

Estando na loja do seu sistema operacional, procure pela barra de busca e digite "WhatsApp". Assim que encontrar, realize o *download*. algum tempo o aplicativo estará na sua tela inicial (Fig.27).

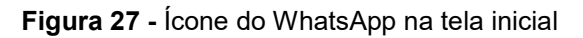

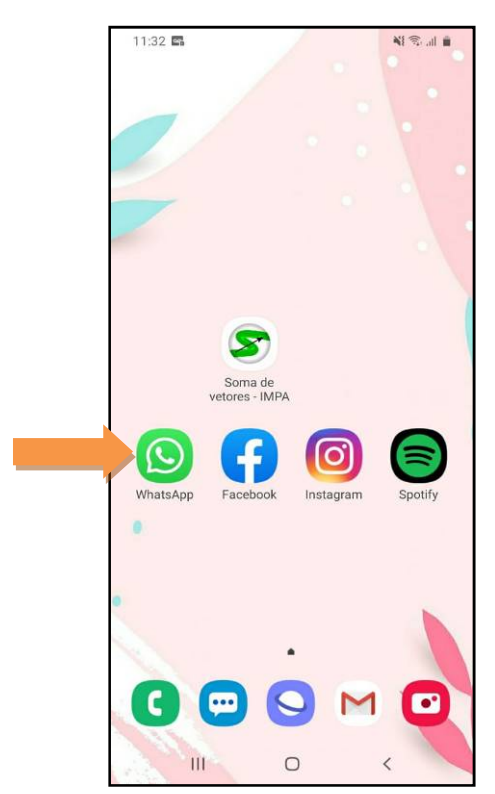

 Com o WhatsApp instalado e os números dos alunos salvos no celular, basta clicar sobre o ícone dele (Fig.27) e procurar o botão "Novo grupo". Nos celulares da Apple o botão se encontra na parte superior direita (Fig.28), já nos celulares com Android ele se encontra dentro do botão "mais opções" (Fig.29- (a)), assim que apertar "mais opções" ele irá aparecer sendo a primeira opção (Fig.29-(b)).

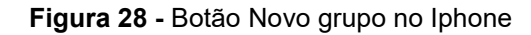

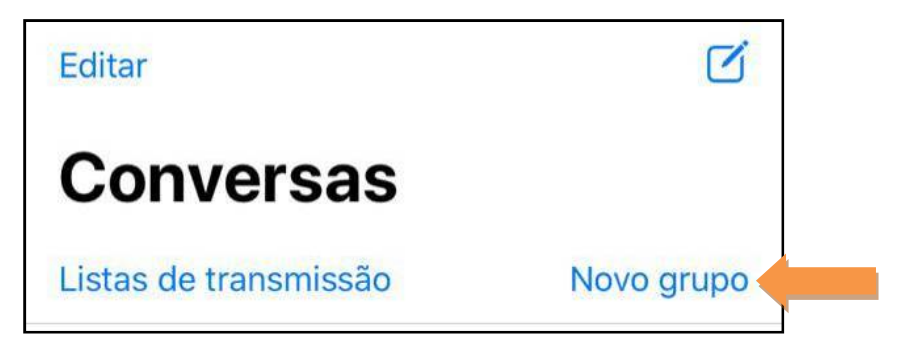

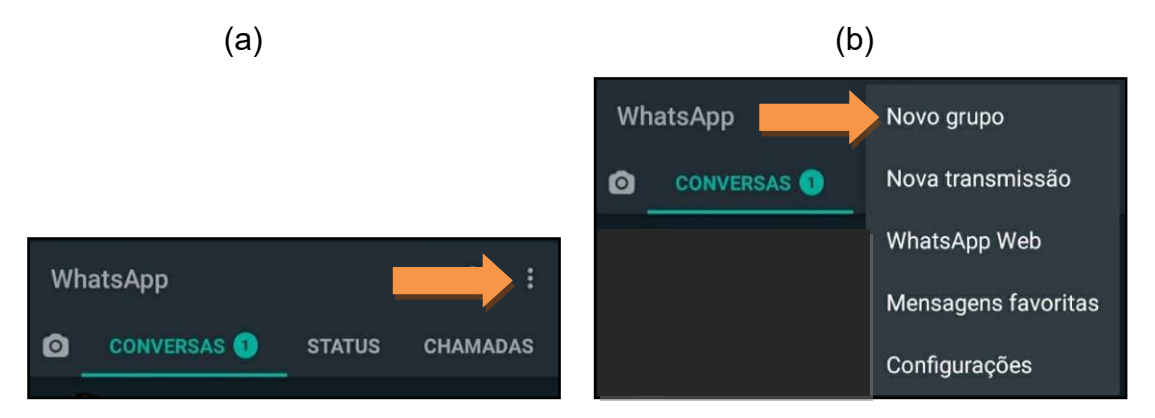

Figura 29 - (a) Botão mais opções do Android; (b) Botão Novo grupo no Android

 Quando apertar no botão "Novo grupo" aparecerá uma lista com os seus contatos. Procure pelos contatos dos seus alunos e aperte neles. Assim você adicionará este contato ao grupo. Faça isso com todos os alunos da turma até preencher todos os grupos separados no inicio da atividade. Sugestão, salve os números de seus alunos com o nome sempre começado com uma palavra que facilite a sua organização. Recomendamos o uso da palavra "aluno" antes dos nomes. Isso facilitará sua organização nos contatos do seu celular.